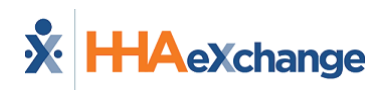

## **Edit Visit Time**

If configured by the Agency, you can edit the time of an EVV Visit that has already been completed.

To edit Visit Time,

- 1. From the *Schedule* page, tap the completed Visit.
- 2. On the *Visit Details* page, tap the *Edit Visit Time* icon (pencil) on the Clock In message at upper right.

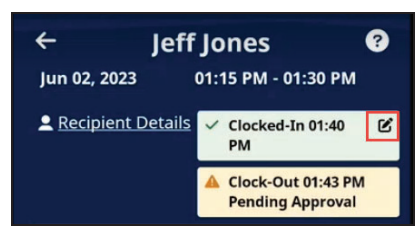

**Tap Edit icon**

- 3. On the *Edit Visit Time* page, select the From and To values for the **New Visit Time**.
- 4. When prompted, select a **Reason** for your change.
- 5. Provide **Additional Information** to explain your change.
- 6. When finished, tap *Save*.
- 7. If prompted, obtain a **Patient Signature**, and *Clock Out*.

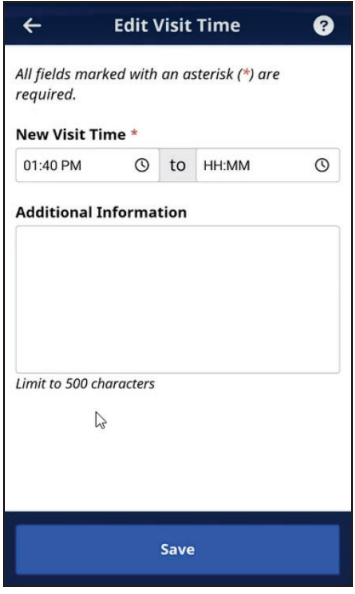

**Edit Visit Time page**

Your Time Edit is submitted to your Agency for approval.